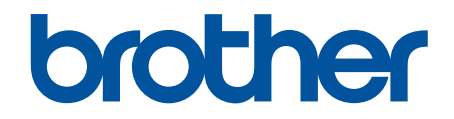

# **Web Connect-guide**

**HL-L2380DW DCP-L2560DW MFC-L2720DW MFC-L2740DW** 

# <span id="page-1-0"></span>**Innan du använder din Brother-maskin**

- Gällande modeller
- Definitioner av anmärkningar
- Varumärken
- Viktigt meddelande

### **Gällande modeller**

Denna bruksanvisning gäller följande modeller: HL-L2380DW/DCP-L2560DW/MFC-L2720DW/MFC-L2740DW

### **Närliggande information**

• Innan du använder din Brother-maskin

### **Definitioner av anmärkningar**

Följande symboler och principer används i den här bruksanvisningen:

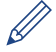

Tipsikoner ger dig hjälpfulla tips och ytterligare information.

### **Närliggande information**

• Innan du använder din Brother-maskin

# **Varumärken**

BROTHER är antingen ett varumärke eller ett registrerat varumärke som tillhör Brother Industries, Ltd.

Flickr och Flickr-logotypen är varumärken och/eller registrerade varumärken som tillhör Yahoo! Inc.

Google Drive och Picasa Web Albums är varumärken som tillhör Google Inc. Användningen av dessa varumärken sker med tillstånd från Google.

Evernote och Evernote Elephant-logotypen är varumärken som tillhör Evernote Corporation och används med licens.

Microsoft, Windows, Windows Vista och Internet Explorer är antingen registrerade varumärken eller varumärken som tillhör Microsoft Corporation i USA och/eller andra länder.

Macintosh och Safari är varumärken som tillhör Apple Inc. och som är registrerade i USA och andra länder.

För varje företag vars program omnämns i den här bruksanvisningen finns ett licensavtal med avseende på de upphovsrättsskyddade programmen i fråga.

**Alla varumärken och produktnamn från de företag som visas på Brothers produkter, relaterade dokument och annat material är varumärken eller registrerade varumärken som tillhör deras respektive ägare.**

### **Närliggande information**

• Innan du använder din Brother-maskin

# **Viktigt meddelande**

- Gå till **Manualer**-sidan för din modell på Brother Solutions Center på <http://support.brother.com>för att hämta de andra bruksanvisningarna.
- En del modeller finns bara i vissa länder.
- I det här dokumentet står Windows® XP för Windows® XP Professional, Windows® XP Professional x64 Edition och Windows® XP Home Edition.
- Om LCD-meddelanden, namn på kontrollpanelens knappar och andra indikatorer beror på det land i vilken enheten används, visas de landspecifika namnen.

©2014 Brother Industries, Ltd. Med ensamrätt.

### **Närliggande information**

• [Innan du använder din Brother-maskin](#page-1-0)

#### <span id="page-3-0"></span>Hem > Innehållsförteckning

# Innehållsförteckning

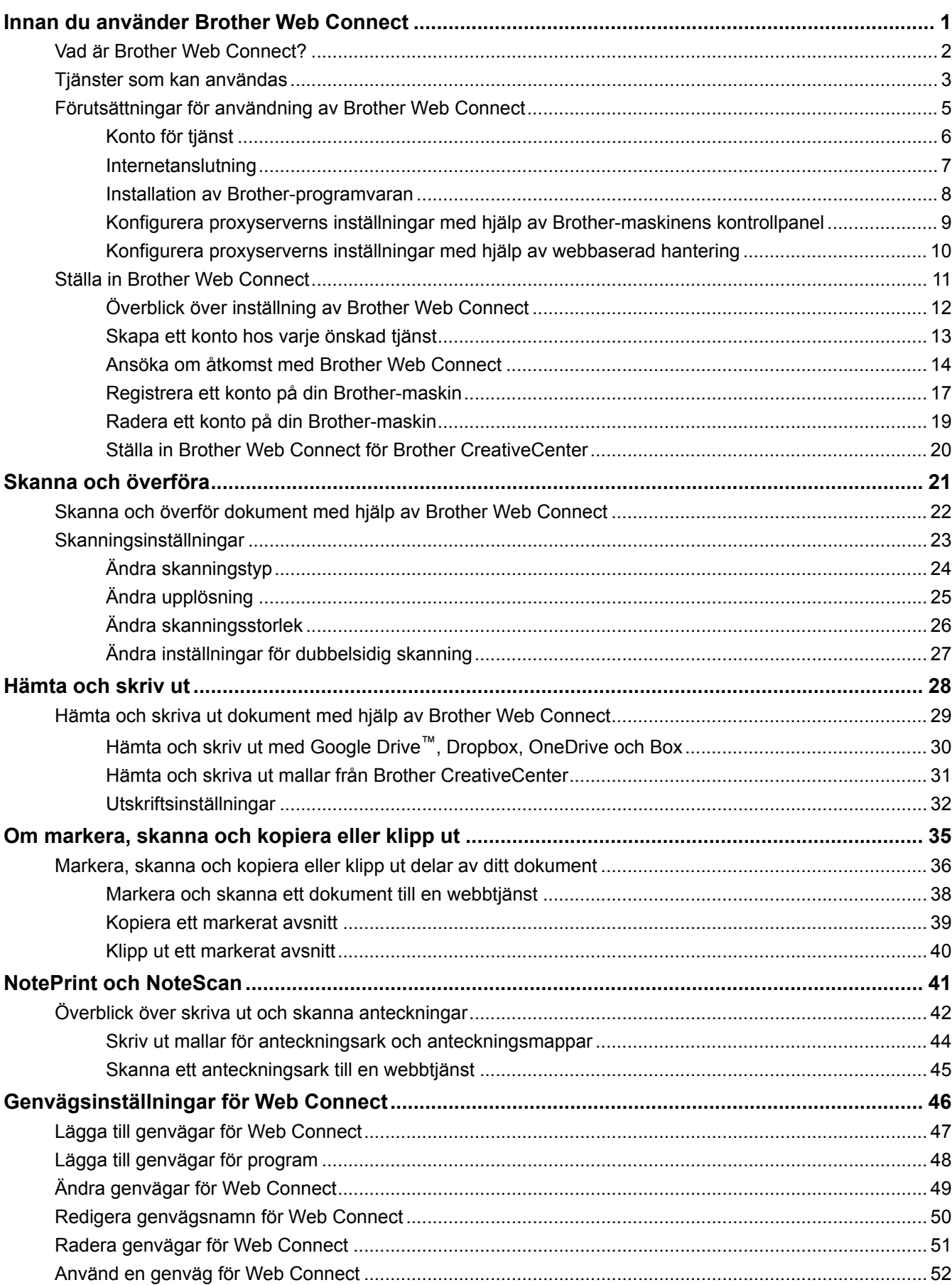

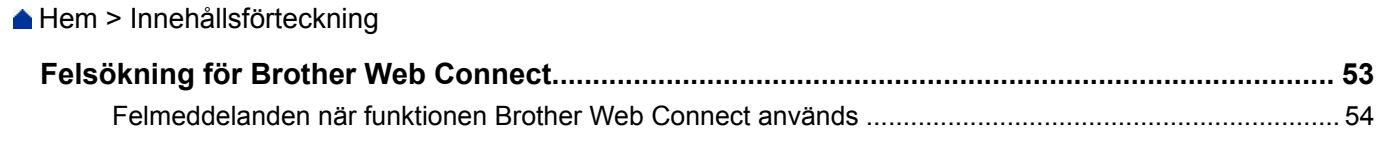

<span id="page-5-0"></span>▲ [Hem](#page-3-0) > Innan du använder Brother Web Connect

# **Innan du använder Brother Web Connect**

#### • [Vad är Brother Web Connect?](#page-6-0)

Vissa webbplatser erbjuder tjänster som gör att användarna kan överföra samt titta på bilder och filer på webbplatserna. Med din Brother-maskin kan du skanna bilder och överföra dem till dessa tjänster, och du kan även hämta och skriva ut bilder som redan har laddats upp till tjänsterna.

#### • [Tjänster som kan användas](#page-7-0)

Använd Brother Web Connect för att komma åt tjänster från din Brother-maskin:

- [Förutsättningar för användning av Brother Web Connect](#page-9-0)
- [Ställa in Brother Web Connect](#page-15-0)

(För följande tjänster: Picasa Web Albums™, Flickr®, Facebook, Google Drive™, Evernote®, Dropbox, OneDrive, Box)

<span id="page-6-0"></span> [Hem](#page-3-0) > [Innan du använder Brother Web Connect](#page-5-0) > Vad är Brother Web Connect?

# **Vad är Brother Web Connect?**

Vissa webbplatser erbjuder tjänster som gör att användarna kan överföra samt titta på bilder och filer på webbplatserna. Med din Brother-maskin kan du skanna bilder och överföra dem till dessa tjänster, och du kan även hämta och skriva ut bilder som redan har laddats upp till tjänsterna.

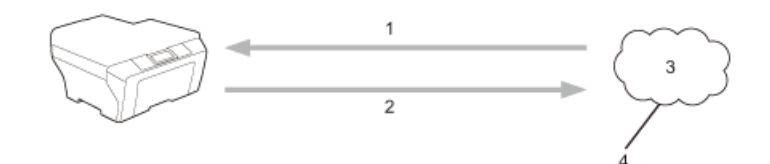

- 1. Utskrift
- 2. Skanning
- 3. Foton, bilder, dokument och andra filer
- 4. Webbtjänst

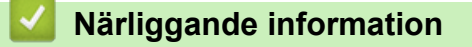

• [Innan du använder Brother Web Connect](#page-5-0)

<span id="page-7-0"></span> [Hem](#page-3-0) > [Innan du använder Brother Web Connect](#page-5-0) > Tjänster som kan användas

### **Tjänster som kan användas**

Använd Brother Web Connect för att komma åt tjänster från din Brother-maskin:

#### **Picasa Web Albums™**

En fotodelningstjänst online. Bilder kan överföras, sorteras i album och delas med andra användare. URL:<http://picasaweb.google.com>

#### **Google Drive™**

En onlinetjänst för dokumentlagring, redigering, delning och synkronisering av filer. URL:<http://drive.google.com>

#### **Flickr®**

En fotodelningstjänst online. Bilder kan överföras, sorteras i album och delas med andra användare. URL:<http://www.flickr.com>

#### **Facebook**

En social nätverkstjänst där bilder kan överföras till tjänsten och delas med andra användare. URL:<http://www.facebook.com>

#### **Evernote®**

En tjänst för lagring och hantering av filer online.

URL:<http://www.evernote.com>

#### **Dropbox**

En tjänst för lagring, delning och synkronisering av filer online. URL:<http://www.dropbox.com>

#### **OneDrive**

En tjänst för lagring, delning och hantering av filer online. URL:<https://onedrive.live.com>

#### **Box**

En onlinetjänst för redigering och delning av dokument.

URL:<http://www.box.com>

#### **Brother CreativeCenter**

En webbplats som erbjuder olika mallar, t.ex. grattiskort, broschyrer och kalendrar som du kan skriva ut på din Brother-maskin. (Endast tillgängligt i vissa länder)

<http://www.brother.com/creativecenter>

Se webbplatsen för respektive tjänst för mer information om tjänsterna.

I listan nedan visas vilka filtyper som kan användas med de olika Brother Web Connect-funktionerna:

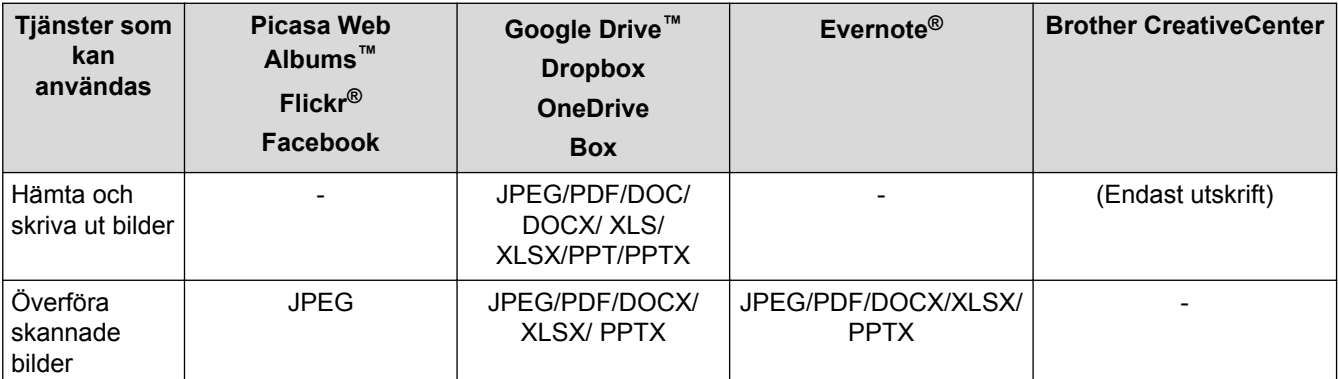

Ø

(För Hongkong, Taiwan och Korea)

Brother Web Connect stöder bara filnamn på engelska. Det kan hända att filer med namn på lokalt språk inte kan hämtas.

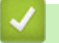

# **Närliggande information**

• [Innan du använder Brother Web Connect](#page-5-0)

<span id="page-9-0"></span> [Hem](#page-3-0) > [Innan du använder Brother Web Connect](#page-5-0) > Förutsättningar för användning av Brother Web Connect

- [Konto för tjänst](#page-10-0)
- [Internetanslutning](#page-11-0)
- [Installation av Brother-programvaran](#page-12-0)
- [Konfigurera proxyserverns inställningar med hjälp av Brother-maskinens kontrollpanel](#page-13-0)
- [Konfigurera proxyserverns inställningar med hjälp av webbaserad hantering](#page-14-0)

<span id="page-10-0"></span> [Hem](#page-3-0) > [Innan du använder Brother Web Connect](#page-5-0) > [Förutsättningar för användning av Brother Web](#page-9-0) [Connect](#page-9-0) > Konto för tjänst

# **Konto för tjänst**

Du måste ha ett konto hos den önskade tjänsten för att kunna använda Brother Web Connect. Om du inte redan har ett konto kan du gå in på den önskade tjänstens webbplats med en dator och skapa ett konto. Du behöver inte skapa ett konto för att använda Brother CreativeCenter.

### **Närliggande information**

<span id="page-11-0"></span> [Hem](#page-3-0) > [Innan du använder Brother Web Connect](#page-5-0) > [Förutsättningar för användning av Brother Web](#page-9-0) [Connect](#page-9-0) > Internetanslutning

# **Internetanslutning**

Ø

För att du ska kunna använda Brother Web Connect måste din Brother-maskin vara ansluten till ett nätverk som är kopplat till Internet, antingen trådbundet eller trådlöst.

Om nätverket använder en proxyserver måste även maskinen vara konfigurerad för att använda en proxyserver. Kontrollera med din nätverksadministratör om du är osäker på din nätverkskonfiguration.

En proxyserver är en dator som fungerar som en mellanhand mellan datorer som inte har en direkt Internetuppkoppling och Internet.

### **Närliggande information**

<span id="page-12-0"></span> [Hem](#page-3-0) > [Innan du använder Brother Web Connect](#page-5-0) > [Förutsättningar för användning av Brother Web](#page-9-0) [Connect](#page-9-0) > Installation av Brother-programvaran

### **Installation av Brother-programvaran**

När Brother Web Connect installeras för första gången krävs det att datorn har åtkomst till Internet och att Brother-programvaran finns installerad.

För Windows®:

För att installera Brother-programvaran och konfigurera maskinen för utskrift över ditt trådbundna eller trådlösa nätverk, >> Snabbguide som följer med din Brother-maskin.

För Macintosh:

För att installera Brother-programvaran gå till **Nerladdningar**-sidan för din modell på Brother Solutions Center <http://support.brother.com>.

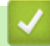

### **Närliggande information**

<span id="page-13-0"></span> [Hem](#page-3-0) > [Innan du använder Brother Web Connect](#page-5-0) > [Förutsättningar för användning av Brother Web](#page-9-0) [Connect](#page-9-0) > Konfigurera proxyserverns inställningar med hjälp av Brother-maskinens kontrollpanel

# **Konfigurera proxyserverns inställningar med hjälp av Brothermaskinens kontrollpanel**

Om nätverket använder en proxyserver ska nedanstående information om proxyservern konfigureras på maskinen:

- **Proxyserveradress**
- Portnummer
- Användarnamn
- Lösenord
- 1. Tryck på  $\| \cdot \|$  > Alla inställ. > Nätverk > Inställningar för internetanslutning > Proxyinställningar > Proxyanslutning > På.
- 2. Tryck på det alternativ som du vill välja och ange sedan proxyserverinformationen.
- 3. Tryck på  $\Box$

#### **Närliggande information**

<span id="page-14-0"></span> [Hem](#page-3-0) > [Innan du använder Brother Web Connect](#page-5-0) > [Förutsättningar för användning av Brother Web](#page-9-0) [Connect](#page-9-0) > Konfigurera proxyserverns inställningar med hjälp av webbaserad hantering

# **Konfigurera proxyserverns inställningar med hjälp av webbaserad hantering**

Om nätverket använder en proxyserver ska nedanstående information om proxyservern konfigureras på maskinen:

- **Proxyserveradress**
- Portnummer
- Användarnamn
- Lösenord

Vi rekommenderar Microsoft® Internet Explorer® 8.0/9.0/10.0 för Windows® och Safari 5.0/6.0 för Macintosh. Se alltid till att ha JavaScript och cookies aktiverade, oavsett vilken webbläsare du använder. Om en annan webbläsare används måste du kontrollera att den är kompatibel med HTTP 1.0 och HTTP 1.1.

- 1. Starta webbläsaren.
- 2. Ange "http://maskinens IP-adress/" i webbläsarens adressfält (där "maskinens IP-adress" är maskinens IPadress).

Till exempel: http://192.168.1.2

- 3. Inget lösenord krävs som standard. Ange ett lösenord om du har ställt in ett sådant, och klicka sedan på  $\rightarrow$
- 4. Klicka på fliken **Network (Nätverk)**.
- 5. Klicka på **Protocol (Protokoll)** i vänster navigationsfält.
- 6. Se till att kryssrutan **Proxy** är ifylld och klicka sedan på **Submit (Skicka)**.
- 7. I fältet **Proxy** klickar du på **Advanced Setting (Avancerad inställning)**.
- 8. Ange proxyserverinformation.
- 9. Klicka på **Submit (Skicka)**.

#### **Närliggande information**

<span id="page-15-0"></span> [Hem](#page-3-0) > [Innan du använder Brother Web Connect](#page-5-0) > Ställa in Brother Web Connect

# **Ställa in Brother Web Connect**

(För följande tjänster: Picasa Web Albums™, Flickr®, Facebook, Google Drive™, Evernote®, Dropbox, OneDrive, Box)

- [Överblick över inställning av Brother Web Connect](#page-16-0)
- [Skapa ett konto hos varje önskad tjänst](#page-17-0)
- [Ansöka om åtkomst med Brother Web Connect](#page-18-0)
- [Registrera ett konto på din Brother-maskin](#page-21-0) Du måste ange din kontoinformation för Brother Web Connect och konfigurera din maskin så att den kan använda Brother Web Connect för att få tillgång till den tjänst du önskar.
- [Radera ett konto på din Brother-maskin](#page-23-0)
- [Ställa in Brother Web Connect för Brother CreativeCenter](#page-24-0)

<span id="page-16-0"></span> [Hem](#page-3-0) > [Innan du använder Brother Web Connect](#page-5-0) > [Ställa in Brother Web Connect](#page-15-0) > Överblick över inställning av Brother Web Connect

# **Överblick över inställning av Brother Web Connect**

Konfigurera inställningarna för Brother Web Connect genom följande förfarande (detta förfarande krävs inte när Brother CreativeCenter används):

#### **Steg 1: Skapa ett konto hos önskad tjänst.**

Gå in på tjänstens webbplats med en dator och skapa ett konto. (Om du redan har ett konto behöver du inte skapa ett nytt konto.)

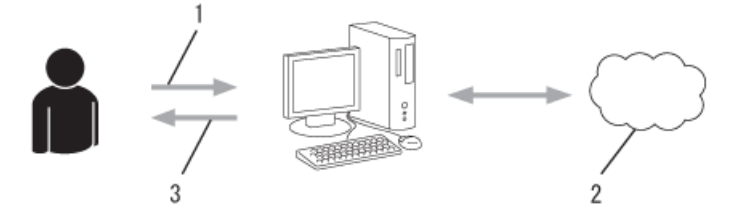

- 1. Användarregistrering
- 2. Webbtjänst
- 3. Erhåll konto

#### **Steg 2: Ansök om åtkomst till Brother Web Connect.**

När du startar åtkomsten med Brother Web Connect med en dator får du ett tillfälligt ID.

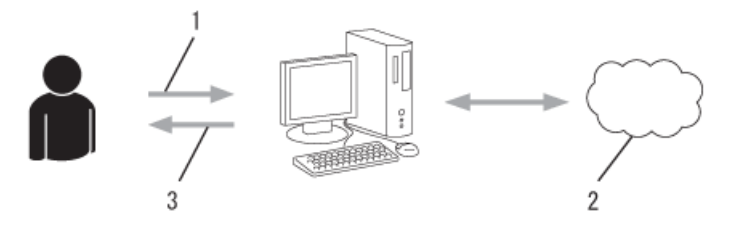

- 1. Ange kontoinformation
- 2. Sidan för Brother Web Connect-programmet
- 3. Erhåll tillfälligt ID

#### **Steg 3: Registrera din kontoinformation på din maskin så att du kan få tillgång till önskade tjänster.**

Ange ditt tillfälliga ID för att aktivera tjänsten på maskinen. Ange kontonamnet så som du vill att det ska visas på maskinen och ange en PIN-kod om du vill använda en sådan.

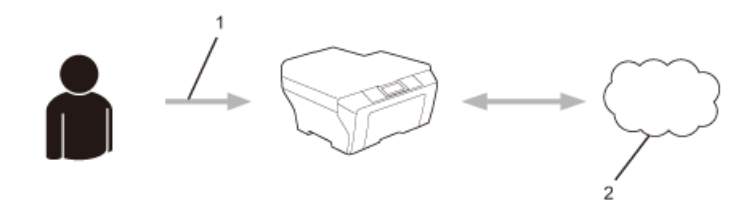

- 1. Ange tillfälligt ID
- 2. Webbtjänst

Din Brother-maskin kan nu använda tjänsten.

#### **Närliggande information**

• [Ställa in Brother Web Connect](#page-15-0)

<span id="page-17-0"></span> [Hem](#page-3-0) > [Innan du använder Brother Web Connect](#page-5-0) > [Ställa in Brother Web Connect](#page-15-0) > Skapa ett konto hos varje önskad tjänst

# **Skapa ett konto hos varje önskad tjänst**

För att du ska kunna använda Brother Web Connect för åtkomst till en onlinetjänst måste du ha ett konto hos tjänsten ifråga. Om du inte redan har ett konto kan du gå in på den önskade tjänstens webbplats med en dator och skapa ett konto. När du har skapat ett konto ska du logga in och använda kontot en gång via en dator innan du använder funktionen Brother Web Connect. Annars kanske du inte kan använda tjänsten via Brother Web Connect.

Om du redan har ett konto behöver du inte skapa ett nytt konto.

Ansök om åtkomst med Brother Web Connect efter att du skapat ett konto för önskad onlinetjänst.

Du behöver inte skapa ett konto om du kommer att använda tjänsten som gästanvändare. Du kan bara använda vissa tjänster som gästanvändare. Om tjänsten som du vill använda inte erbjuder gästinloggning måste du skapa ett konto.

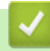

Ø

### **Närliggande information**

• [Ställa in Brother Web Connect](#page-15-0)

<span id="page-18-0"></span> [Hem](#page-3-0) > [Innan du använder Brother Web Connect](#page-5-0) > [Ställa in Brother Web Connect](#page-15-0) > Ansöka om åtkomst med Brother Web Connect

# **Ansöka om åtkomst med Brother Web Connect**

För att kunna använda Brother Web Connect för att få tillgång till onlinetjänster måste du först ansöka om åtkomst med Brother Web Connect via en dator som har installerat Brother-programvaran.

1. Gå in på webbsidan där du ansöker om Brother Web Connect.

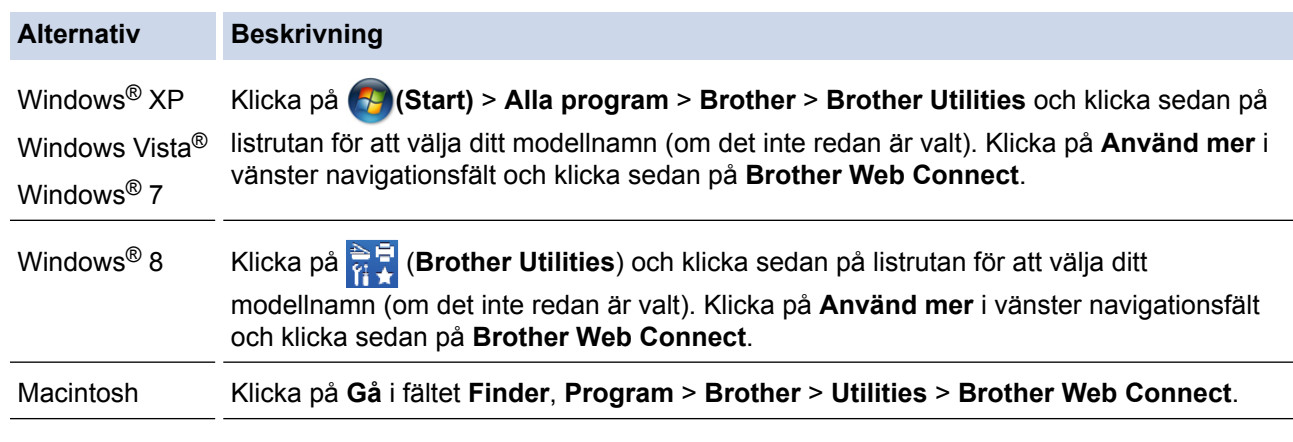

Du kan också komma åt sidan direkt: Skriv in<http://bwc.brother.com> i webbläsarens adressfält.

Webbläsaren får tillgång till applikationssidan.

Ø

2. Välj den tjänst som du vill använda.

#### Pripojte sa s aplikáciou Brother Web Connect

Dostupnosť služieb pre vaše zariadenie môže závisieť od modelu a verzie firmvéru vášho zariadenia. Ak sa niektoré z webových služieb vo vašom zariadení nenachádzajú, alebo sa vyskytol akýkoľvek iný problém so službou Brother Web Connect, skontrolujte, či máte nainštalovaný najnovší firmvér.

#### Ďalšie informácie nájdete na našej stránke podpory.

Ak chcete získať dočasné ID, kliknite na jednu z nasledujúcich služieb, ktoré sa budú používať na vašom zariadení.

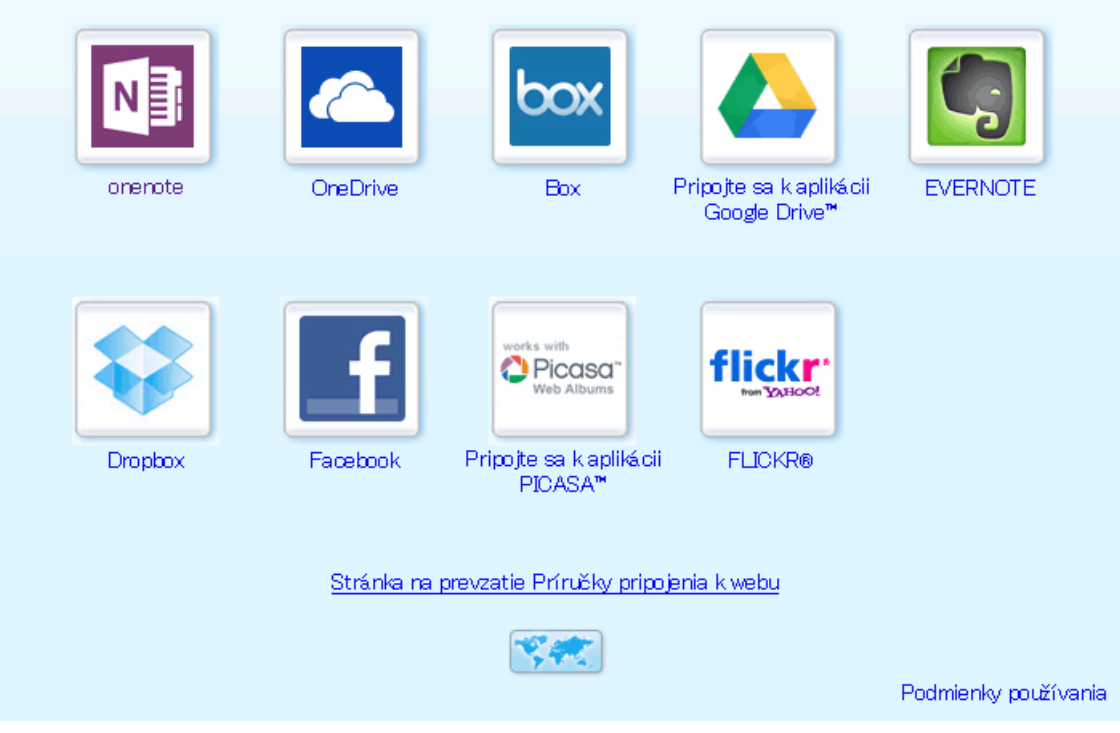

3. Följ anvisningarna på skärmen och ansök om åtkomst. När du är klar visas ditt tillfälliga ID.

4. Anteckna ditt tillfälliga ID, du behöver det när du ska registrera konton på maskinen. Ett tillfälligt ID är giltigt i 24 timmar.

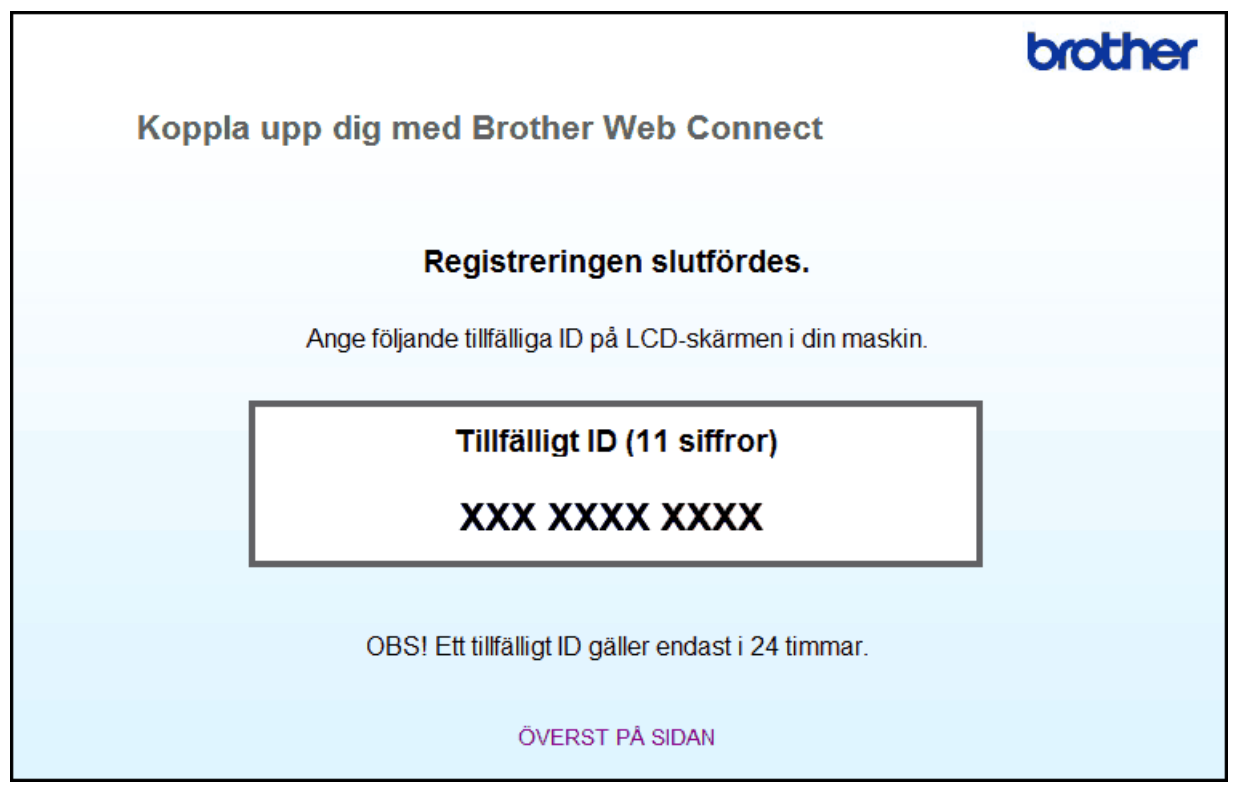

5. Stäng webbläsaren.

Nu när du har ett åtkomst-ID för Brother Web Connect måste du registrera detta ID på din maskin och sedan använda din maskin för att komma åt önskad webbtjänst.

### **Närliggande information**

- [Ställa in Brother Web Connect](#page-15-0)
- [Registrera ett konto på din Brother-maskin](#page-21-0)

<span id="page-21-0"></span> [Hem](#page-3-0) > [Innan du använder Brother Web Connect](#page-5-0) > [Ställa in Brother Web Connect](#page-15-0) > Registrera ett konto på din Brother-maskin

# **Registrera ett konto på din Brother-maskin**

Du måste ange din kontoinformation för Brother Web Connect och konfigurera din maskin så att den kan använda Brother Web Connect för att få tillgång till den tjänst du önskar.

- Du måste ansöka om åtkomst med Brother Web Connect för att kunna registrera ett konto för din maskin.
- Innan du registrerar ett konto ber vi dig bekräfta att rätt datum och tid har ställts in på maskinens kontrollpanel.
- Du kan registrera upp till 10 konton på maskinen.
- 1. Tryck på  $\triangleleft$  eller  $\triangleright$  för att visa alternativet Internet.
- 2. Tryck på Internet.
	- Ibland visas uppdateringar eller meddelanden om funktionerna för Brother Web Connect på LCDskärmen. Läs informationen och tryck på OK.
		- Om information om Internetanslutning visas på maskinens LCD-skärm läser du igenom informationen och trycker på OK.Tryck på Ja om du vill visa denna information igen.
- 3. Visa tjänsten som du vill registrera dig hos genom att trycka på ◀ eller ▶.
- 4. Tryck på tjänstnamnet.
- 5. Om information om Brother Web Connect visas trycker du på OK.
- 6. Tryck på Registrera/ta bort konto.
- 7. Tryck på Registrera konto.

Maskinen uppmanar dig att ange det tillfälliga ID som du fick när du ansökte om åtkomst med Brother Web Connect.

- 8. Tryck på OK.
- 9. Ange ditt tillfälliga ID med LCD-skärmen.
- 10. Tryck på OK.

Ett felmeddelande visas på LCD-skärmen om informationen som du har angett inte motsvarar det tillfälliga ID som du fick när du ansökte om åtkomst eller om ditt tillfälliga ID inte längre är giltigt. Ange tillfälligt ID eller ansök om åtkomst på nytt varpå du får ett nytt tillfälligt ID.

Maskinen uppmanar dig att ange det kontonamn som du vill ska visas på LCD-skärmen.

- 11. Tryck på OK.
- 12. Skriv namnet med LCD-skärmen.
- 13. Tryck på OK.
- 14. Gör något av följande:
	- Tryck på Ja om du vill ange en PIN-kod för kontot. (En PIN-kod förhindrar obehörig åtkomst till kontot.) Skriv ett fyrsiffrigt nummer och tryck sedan på OK.
	- Om du inte vill skapa en PIN-kod trycker du på Nej.
- 15. Kontrollera att kontoinformationen är korrekt när den visas.
- 16. Registrera den angivna informationen genom att trycka på Ja.
- 17. Tryck på OK.
- 18. Tryck på  $\blacksquare$

Registreringen har genomförts och din maskin har nu tillgång till tjänsten.

#### **Närliggande information**

• [Ställa in Brother Web Connect](#page-15-0)

• [Ansöka om åtkomst med Brother Web Connect](#page-18-0)

<span id="page-23-0"></span>▲ [Hem](#page-3-0) > [Innan du använder Brother Web Connect](#page-5-0) > [Ställa in Brother Web Connect](#page-15-0) > Radera ett konto på din Brother-maskin

# **Radera ett konto på din Brother-maskin**

- 1. Tryck på < eller > för att visa alternativet Internet.
- 2. Tryck på Internet.

B

- Ibland visas uppdateringar eller meddelanden om funktionerna för Brother Web Connect på LCDskärmen. Läs informationen och tryck på OK.
- Om information om Internetanslutning visas på maskinens LCD-skärm läser du igenom informationen och trycker på OK.Tryck på Ja om du vill visa denna information igen.
- 3. Visa tjänsten som är värd för kontot som du vill radera genom att trycka på  $\triangleleft$  eller  $\triangleright$ .
- 4. Tryck på tjänstnamnet.
- 5. Tryck på Registrera/ta bort konto.
- 6. Tryck på Ta bort konto.
- 7. Tryck på det konto som du vill ta bort. Du kan radera flera konton på en gång om det behövs. De valda kontona markeras med en bock.
- 8. Tryck på OK.

Du uppmanas att bekräfta dina val.

- 9. Tryck på Ja för att ta bort kontona.
- 10. Tryck på OK.

11. Tryck på

 **Närliggande information**

• [Ställa in Brother Web Connect](#page-15-0)

<span id="page-24-0"></span> [Hem](#page-3-0) > [Innan du använder Brother Web Connect](#page-5-0) > [Ställa in Brother Web Connect](#page-15-0) > Ställa in Brother Web Connect för Brother CreativeCenter

# **Ställa in Brother Web Connect för Brother CreativeCenter**

Brother Web Connect är konfigurerat till att automatiskt fungera med Brother CreativeCenter. Det behövs ingen konfiguration för att skapa kalendrar, visitkort, posters och kort på [http://www.brother.com/creativecenter.](http://www.brother.com/creativecenter)

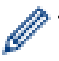

Brother CreativeCenter är inte tillgänglig i alla länder.

### **Närliggande information**

• [Ställa in Brother Web Connect](#page-15-0)

#### <span id="page-25-0"></span>Hem > Skanna och överföra

# **Skanna och överföra**

- [Skanna och överför dokument med hjälp av Brother Web Connect](#page-26-0) Överför dina skannade foton och dokument direkt till en webbtjänst utan att använda en dator.
- [Skanningsinställningar](#page-27-0) Skärmen med skanningsinställningar visas på LCD-skärmen innan du skannar dokumentet du vill överföra.

<span id="page-26-0"></span> [Hem](#page-3-0) > [Skanna och överföra](#page-25-0) > Skanna och överför dokument med hjälp av Brother Web Connect

# **Skanna och överför dokument med hjälp av Brother Web Connect**

Överför dina skannade foton och dokument direkt till en webbtjänst utan att använda en dator.

- Om du skannar och överför JPEG- eller Microsoft® Office-filer kan du inte skanna i svartvitt.
- Varje sida överförs som en separat fil när du skannar och överför JPEG-filer.
- Överförda dokument sparas i albumet med namnet **From\_BrotherDevice**.

Se webbplatsen för respektive tjänst för information om begränsningar vid överföringar, t.ex. dokumentens storlek eller antal.

Om du är en begränsad användare för Web Connect på grund av funktionen Secure Function Lock (tillgänglig för vissa modeller) kan du inte överföra skannade dokument eller bilder.

- 1. Placera dokumentet.
- 2. Tryck på  $\triangleleft$  eller  $\triangleright$  för att visa alternativet Internet.
- 3. Tryck på Internet.

• Ibland visas uppdateringar eller meddelanden om funktionerna för Brother Web Connect på LCDskärmen. Läs informationen och tryck på OK.

- Om information om Internetanslutning visas på maskinens LCD-skärm läser du igenom informationen och trycker på OK.Tryck på Ja om du vill visa denna information igen.
- 4. Visa tjänsten som är värd för kontot som du vill överföra till genom att trycka på < eller >. Tryck på tjänstnamnet.
- 5. Tryck på ▲ eller ▼ tills ditt kontonamn visas och tryck på det.
- 6. Tryck på Överför fr. skanner.
- 7. Om du uppmanas att ange dokumentets filformat ska du välja filformatet för dokumentet som du skannar.
- 8. När skärmen med skanningsinställningar visas på LCD-skärmen ska du göra något av följande:
	- Välj den skanningsinställning du önskar och fortsätt sedan till nästa steg.
	- Tryck på OK om du vill fortsätta utan att ändra skanningsinställningarna. Maskinen skannar dokumentet och laddar upp det. Följ instruktionerna på LCD-skärmen för att slutföra skanningsjobbet om du använder maskinens kopieringsglas.
- 9. Om Välj en tagg visas på LCD-skärmen ska du välja en tagg.
- 10. Tryck på OK. Maskinen skannar dokumentet och laddar upp det. Följ instruktionerna på LCD-skärmen för att slutföra skanningsjobbet om du använder maskinens kopieringsglas.
- 11. Tryck på  $\left\lfloor \begin{array}{c} 1 \\ 1 \end{array} \right\rfloor$ .

### **Närliggande information**

• [Skanna och överföra](#page-25-0)

<span id="page-27-0"></span> [Hem](#page-3-0) > [Skanna och överföra](#page-25-0) > Skanningsinställningar

# **Skanningsinställningar**

Skärmen med skanningsinställningar visas på LCD-skärmen innan du skannar dokumentet du vill överföra.

- [Ändra skanningstyp](#page-28-0)
- [Ändra upplösning](#page-29-0)
- [Ändra skanningsstorlek](#page-30-0)
- [Ändra inställningar för dubbelsidig skanning](#page-31-0)

<span id="page-28-0"></span> [Hem](#page-3-0) > [Skanna och överföra](#page-25-0) > [Skanningsinställningar](#page-27-0) > Ändra skanningstyp

# **Ändra skanningstyp**

- 1. Tryck på Skanningstyp.
- 2. Välj Färg, Grå eller Svartvit.
- 3. Tryck på OK när du är klar.
- Ø • Om du skannar och överför JPEG- eller Microsoft® Office-filer kan du inte skanna i svartvitt.
	- Varje sida överförs som en separat fil när du skannar och överför JPEG-filer.

### **Närliggande information**

<span id="page-29-0"></span> [Hem](#page-3-0) > [Skanna och överföra](#page-25-0) > [Skanningsinställningar](#page-27-0) > Ändra upplösning

# **Ändra upplösning**

- 1. Tryck på Upplösning.
- 2. Välj 100 dpi, 200 dpi eller 300 dpi.
- 3. Tryck på OK när du är klar.

O

Du kan inte ändra Upplösning för Microsoft® Office-filer.

# **Närliggande information**

<span id="page-30-0"></span> [Hem](#page-3-0) > [Skanna och överföra](#page-25-0) > [Skanningsinställningar](#page-27-0) > Ändra skanningsstorlek

# **Ändra skanningsstorlek**

- 1. Tryck på Glas skanningsstorlek.
- 2. Välj storleken du vill använda.
- 3. Tryck på OK när du är klar.

### **Närliggande information**

<span id="page-31-0"></span> [Hem](#page-3-0) > [Skanna och överföra](#page-25-0) > [Skanningsinställningar](#page-27-0) > Ändra inställningar för dubbelsidig skanning

# **Ändra inställningar för dubbelsidig skanning**

#### **Relaterade modeller**: MFC-L2740DW

- 1. Tryck på Duplexskanning.
- 2. Välj Långsida, Kortsida eller Av.
- 3. Tryck på OK när du är klar.

Dubbelsidig skanning finns bara tillgänglig om du skannar från dokumentmataren. Standardinställningen för dubbelsidig skanning är av.

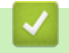

Ø

### **Närliggande information**

<span id="page-32-0"></span>Hem > Hämta och skriv ut

### **Hämta och skriv ut**

• [Hämta och skriva ut dokument med hjälp av Brother Web Connect](#page-33-0)

<span id="page-33-0"></span> [Hem](#page-3-0) > [Hämta och skriv ut](#page-32-0) > Hämta och skriva ut dokument med hjälp av Brother Web Connect

# **Hämta och skriva ut dokument med hjälp av Brother Web Connect**

Du kan hämta dokument som överförts till ditt konto direkt till din maskin och skriva ut dom. Du kan också hämta dokument som andra användare överfört till sina konton för delning till din maskin och skriva ut dem, förutsatt att du har visningsbehörighet för dokumenten.

Vissa tjänster tillåter att gästanvändare tittar på offentliga dokument. När du använder en tjänst eller ett konto som gäst kan du visa dokument som ägaren har gjort offentliga och dokument utan visningsbegränsningar.

För att kunna hämta andra användares dokument måste du ha åtkomstbehörighet för att titta på användarens album eller dokument.

Om du är en begränsad användare för Web Connect på grund av funktionen Secure Function Lock (tillgänglig för vissa modeller) kan du inte hämta skannad data.

Sidobegränsningsfunktionen Secure Function Lock gäller för utskriftsjobbet med Web Connect.

#### (För Hongkong, Taiwan och Korea)

Brother Web Connect stöder bara filnamn på engelska. Det kan hända att filer med namn på lokalt språk inte kan hämtas.

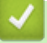

#### **Närliggande information**

- [Hämta och skriv ut](#page-32-0)
- [Hämta och skriv ut med Google Drive](#page-34-0)™, Dropbox, OneDrive och Box
- [Hämta och skriva ut mallar från Brother CreativeCenter](#page-35-0)
- [Utskriftsinställningar](#page-36-0)

<span id="page-34-0"></span> [Hem](#page-3-0) > [Hämta och skriv ut](#page-32-0) > [Hämta och skriva ut dokument med hjälp av Brother Web Connect](#page-33-0) > Hämta och skriv ut med Google Drive™, Dropbox, OneDrive och Box

# **Hämta och skriv ut med Google Drive™, Dropbox, OneDrive och Box**

- 1. Tryck på < eller > för att visa alternativet Internet.
- 2. Tryck på Internet.
	- Ibland visas uppdateringar eller meddelanden om funktionerna för Brother Web Connect på LCDskärmen. Läs informationen och tryck på OK.
	- Om information om Internetanslutning visas på maskinens LCD-skärm läser du igenom informationen och trycker på OK.Tryck på Ja om du vill visa denna information igen.
- 3. Visa tjänsten som är värd för dokumentet som du vill hämta och skriva ut genom att trycka på ◀ eller ▶. Tryck på tjänstnamnet.
- 4. Om du vill logga in på tjänsten trycker du på  $\blacktriangle$  eller  $\blacktriangledown$  tills ditt kontonamn visas och trycker sedan på namnet. Om skärmen för inmatning av en PIN-kod visas ska du ange den fyrsiffriga PIN-koden och trycka på OK.
	- Om du vill ansluta till tjänsten som gästanvändare trycker du på  $\nabla$  för att visa Använd tjänsten som gäst och trycker sedan på det. Tryck på OK när informationen om anslutning som gästanvändare visas. Skriv in kontonamnet för den användare vars dokument du vill hämta och tryck sedan på OK.
		- Beroende på tjänsten kanske du måste välja kontonamnet i en lista.
- 5. Tryck på Hämta till utskrift.
- 6. Välj det album du vill hämta från Picasa Web Albums™, Flickr® och Facebook och tryck sedan på OK. Du kan hoppa över detta steg för andra tjänster.

Ett album är en samling av bilder. Den verkliga termen kan dock variera beroende på vilken tjänst du använder. Om du använder Evernote® måste du välja en anteckningsbok och sedan en anteckning.

- 7. Tryck på ▲ eller ▼ tills önskat album visas och tryck sedan på det. Vissa tjänster kräver inte att dokument sparas i album. Välj Visa osorterade bilder eller Visa osorterade filer när du vill markera dokument som inte sparats i album. Du kan inte hämta andra användares dokument om de inte har sparats i ett album.
- 8. Tryck på miniatyren för dokumentet som du vill skriva ut. Bekräfta dokumentet på LCD-skärmen och tryck sedan på OK. Välj ytterligare dokument som du vill skriva ut (du kan välja upp till 10 dokument).
- 9. Tryck på OK när du är klar.
- 10. Skärmen med utskriftsinställningar visas på LCD-skärmen. Gör något av följande:
	- Tryck på OK när du har ändrat utskriftsinställningarna.
	- Tryck på OK om du inte vill ändra utskriftsinställningarna.

Maskinen hämtar och skriver ut filerna.

11. Tryck på  $\Box$ 

#### **Närliggande information**

• [Hämta och skriva ut dokument med hjälp av Brother Web Connect](#page-33-0)

<span id="page-35-0"></span> [Hem](#page-3-0) > [Hämta och skriv ut](#page-32-0) > [Hämta och skriva ut dokument med hjälp av Brother Web Connect](#page-33-0) > Hämta och skriva ut mallar från Brother CreativeCenter

# **Hämta och skriva ut mallar från Brother CreativeCenter**

- 1. Tryck på < eller > för att visa Appar och tryck sedan på det.
	- Ibland visas uppdateringar eller meddelanden om funktionerna för Brother Web Connect på LCDskärmen. Läs informationen och tryck på OK.
	- Om information om Internetanslutning visas på maskinens LCD-skärm läser du igenom informationen och trycker på OK.
- 2. Tryck på Skriv ut "CreativeCenter"-mallar.
- 3. Tryck på ▲ eller ▼ tills önskad kategori visas och tryck på den.
- 4. Välj önskad fil. Ange antalet kopior du vill skriva ut och tryck sedan på OK. Upprepa det här steget tills du har valt alla filer som du vill skriva ut.
- 5. När du har valt alla de filer du vill skriva ut trycker du på OK.

Om information om de rekommenderade utskriftsinställningarna visas på maskinens LCD-skärm ska du läsa informationen och trycka på  $\circ$ K. Tryck på Ja om du vill visa denna information igen.

- 6. Skärmen med utskriftsinställningar visas på LCD-skärmen. Gör något av följande:
	- Tryck på OK när du har ändrat utskriftsinställningarna.
	- Tryck på OK om du inte vill ändra utskriftsinställningarna.

Maskinen hämtar och skriver ut filerna.

7. Tryck på  $\Box$ 

B

Ø

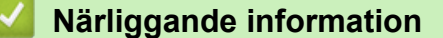

• [Hämta och skriva ut dokument med hjälp av Brother Web Connect](#page-33-0)

<span id="page-36-0"></span> [Hem](#page-3-0) > [Hämta och skriv ut](#page-32-0) > [Hämta och skriva ut dokument med hjälp av Brother Web](#page-33-0) [Connect](#page-33-0) > Utskriftsinställningar

# **Utskriftsinställningar**

Skärmen med utskriftsinställningar visas på LCD-skärmen när du har valt de dokument som du vill skriva ut.

- [Ändra pappersformat](#page-37-0)
- [Ändra papperstyp](#page-38-0)

<span id="page-37-0"></span> [Hem](#page-3-0) > [Hämta och skriv ut](#page-32-0) > [Hämta och skriva ut dokument med hjälp av Brother Web](#page-33-0) [Connect](#page-33-0) > [Utskriftsinställningar](#page-36-0) > Ändra pappersformat

# **Ändra pappersformat**

- 1. Tryck på Pappersformat.
- 2. Välj det pappersformat som du använder, Letter, Legal, A4 eller Folio.
- 3. Tryck på OK när du är klar.

Ø

Formatet Folio fungerar inte tillsammans med Microsoft® Office-filer.

### **Närliggande information**

• [Utskriftsinställningar](#page-36-0)

#### <span id="page-38-0"></span> [Hem](#page-3-0) > [Hämta och skriv ut](#page-32-0) > [Hämta och skriva ut dokument med hjälp av Brother Web](#page-33-0) [Connect](#page-33-0) > [Utskriftsinställningar](#page-36-0) > Ändra papperstyp

# **Ändra papperstyp**

- 1. Tryck på Papperstyp.
- 2. Välj den papperstyp som du använder, Tunt, Vanl. papper eller Återvunnet papper.
- 3. Tryck på OK när du är klar.

Ø

När du hämtar och skriver ut Microsoft® Office-filer måste du använda Tunt eller Vanl. papper.

### **Närliggande information**

• [Utskriftsinställningar](#page-36-0)

<span id="page-39-0"></span> [Hem](#page-3-0) > Om markera, skanna och kopiera eller klipp ut

# **Om markera, skanna och kopiera eller klipp ut**

#### • [Markera, skanna och kopiera eller klipp ut delar av ditt dokument](#page-40-0)

När du markerar specifika områden i ett dokument med en röd penna och sedan skannar dokumentet kommer de markerade områdena att hämtas och kan sedan bearbetas som bilder på olika sätt.

<span id="page-40-0"></span>▲ [Hem](#page-3-0) > [Om markera, skanna och kopiera eller klipp ut](#page-39-0) > Markera, skanna och kopiera eller klipp ut delar av ditt dokument

### **Markera, skanna och kopiera eller klipp ut delar av ditt dokument**

När du markerar specifika områden i ett dokument med en röd penna och sedan skannar dokumentet kommer de markerade områdena att hämtas och kan sedan bearbetas som bilder på olika sätt.

#### **Kontur och skanna**

När du markerar delar i ett dokument med en röd penna och sedan skannar dokumentet, kommer de markerade områdena att extraheras och sparas på en molntjänst som separata JPEG-filer.

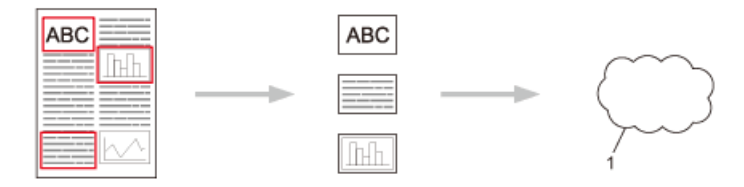

1. Webbtjänst

#### **Kopiera markerat område**

När du markerar delar i ett dokument med en röd penna och sedan skannar dokumentet, kommer de markerade områdena att extraheras, ordnas om och skrivas ut tillsammans.

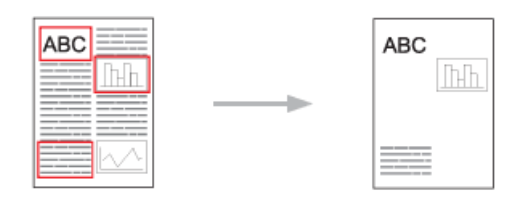

#### **Klipp ut markerat område**

När du markerar delar i ett dokument med en röd penna och sedan skannar dokumentet, kommer de markerade områdena att raderas och den återstående informationen skrivs ut.

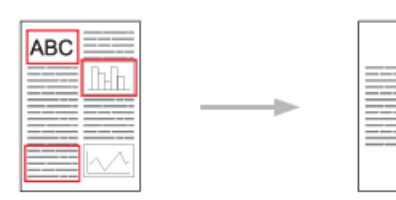

#### **Markera konturer**

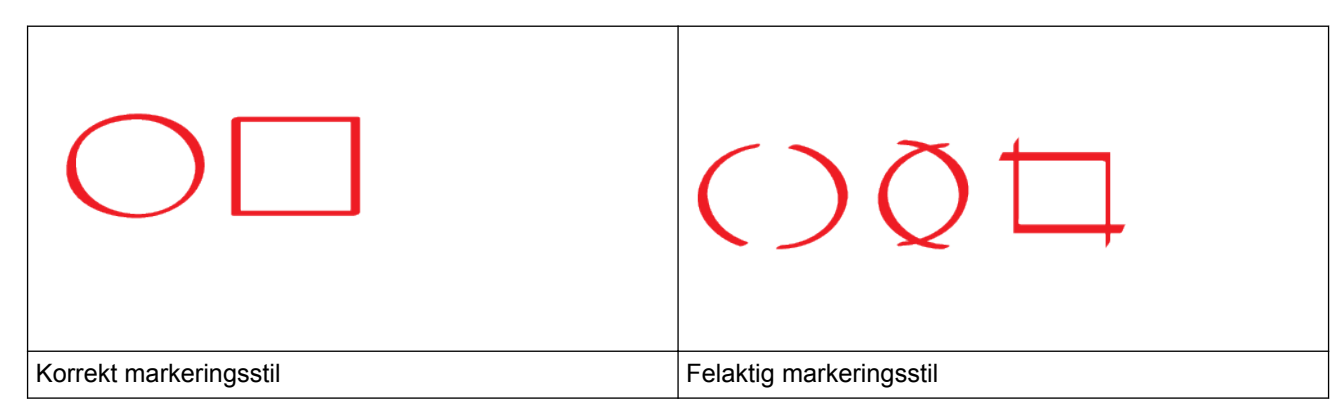

- Använd en röd penna eller markeringspenna med en spetsbredd på 1,0-10,0 mm eller en extra tunn upp till en extra bred spets.
- Områden som är markerade med breda streck är lättare att känna igen. Använd inte en penna med bredare spets än vad som anges ovan.
- Den röda markeringen måste vara kontinuerlig och linjen får inte korsas mer än en gång.
- Det markerade området måste ha en längd och bredd på minst 1 cm.
- Om papperet har en mörk bakgrundsfärg, kan det markerade området vara svårt att känna igen.

### **Närliggande information**

- [Om markera, skanna och kopiera eller klipp ut](#page-39-0)
- [Markera och skanna ett dokument till en webbtjänst](#page-42-0)
- [Kopiera ett markerat avsnitt](#page-43-0)
- [Klipp ut ett markerat avsnitt](#page-44-0)

<span id="page-42-0"></span> [Hem](#page-3-0) > [Om markera, skanna och kopiera eller klipp ut](#page-39-0) > [Markera, skanna och kopiera eller klipp ut delar av](#page-40-0) [ditt dokument](#page-40-0) > Markera och skanna ett dokument till en webbtjänst

# **Markera och skanna ett dokument till en webbtjänst**

Områdena som markerats med röd penna kopieras och sparas från de skannade bilderna.

- 1. Markera de områden i dokumentet som du vill skanna med en tjock röd penna eller märkpenna.
- 2. Placera dokumentet.
- 3. Tryck på < eller > för att visa alternativet Internet.
- 4. Tryck på Internet.
	- Ibland visas uppdateringar eller meddelanden om funktionerna för Brother Web Connect på LCDskärmen. Läs informationen och tryck på OK.
	- Om information om Internetanslutning visas på maskinens LCD-skärm läser du igenom informationen och trycker på OK.Tryck på Ja om du vill visa denna information igen.
- 5. Tryck på ◀ eller ▶ för att visa Appar och tryck sedan på det.
- 6. Tryck på Kontur&Skanna.

Om information om Internetanslutning visas på maskinens LCD-skärm läser du igenom informationen och trycker på OK. Tryck på Ja om du vill visa denna information igen.

- 7. Tryck på ◀ eller ▶ för att visa tjänsten du önskar och tryck sedan på den.
- 8. Tryck på ▲ eller ▼ tills ditt kontonamn visas och tryck på det.
	- Om skärmen för inmatning av en PIN-kod visas ska du ange den fyrsiffriga PIN-koden och trycka på OK.
	- Om du uppmanas att välja skanningsstorlek på LCD-skärmen ska du välja skanningsstorlek för dokumentet som du skannar.
- 9. Tryck på OK.

D

Maskinen skannar dokumentet och laddar upp det.

Följ instruktionerna på LCD-skärmen för att slutföra skanningsjobbet om du använder maskinens kopieringsglas.

- 10. Tryck på OK när maskinen har laddat upp bilden.
- 11. Tryck på  $\Box$

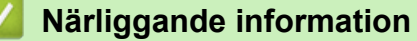

• [Markera, skanna och kopiera eller klipp ut delar av ditt dokument](#page-40-0)

<span id="page-43-0"></span>▲ [Hem](#page-3-0) > [Om markera, skanna och kopiera eller klipp ut](#page-39-0) > [Markera, skanna och kopiera eller klipp ut delar av](#page-40-0) [ditt dokument](#page-40-0) > Kopiera ett markerat avsnitt

# **Kopiera ett markerat avsnitt**

Markera områden i ditt dokument med en röd linje och använda Markera och kopiera för att endast visa dessa områden i ditt skannade dokument.

- 1. Markera de områden i dokumentet som du vill kopiera med en tjock röd penna eller märkpenna.
- 2. Placera dokumentet.
- 3. Tryck på < eller > för att visa alternativet Internet.
- 4. Tryck på Internet.
	- Ibland visas uppdateringar eller meddelanden om funktionerna för Brother Web Connect på LCDskärmen. Läs informationen och tryck på OK.
	- Om information om Internetanslutning visas på maskinens LCD-skärm läser du igenom informationen och trycker på OK.Tryck på Ja om du vill visa denna information igen.
- 5. Tryck på  $\triangleleft$  eller  $\triangleright$  för att visa Appar och tryck sedan på det.
- 6. Tryck på Kontur&Kopiera.
- 7. Tryck på Kopiera kont.-omr..
- 8. Om information om Kopiera kont.-omr. visas ska du läsa informationen och trycka på OK. Tryck på Ja om du vill visa denna information igen.
- 9. Skärmen med kopieringsinställningar visas. Ändra Utskriftskval. eller Pappersformat om det behövs.
- 10. Tryck på OK.

Maskinen börjar skriva ut. Följ instruktionerna på LCD-skärmen för att slutföra utskriftsjobbet om du använder maskinens kopieringsglas.

11. Tryck på OK när maskinen har skrivit ut jobbet.

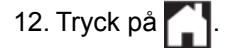

#### **Närliggande information**

• [Markera, skanna och kopiera eller klipp ut delar av ditt dokument](#page-40-0)

<span id="page-44-0"></span>▲ [Hem](#page-3-0) > [Om markera, skanna och kopiera eller klipp ut](#page-39-0) > [Markera, skanna och kopiera eller klipp ut delar av](#page-40-0) [ditt dokument](#page-40-0) > Klipp ut ett markerat avsnitt

# **Klipp ut ett markerat avsnitt**

Markera områden i ditt dokument med en röd linje och använda Markera och klipp ut för att flytta dessa områden från ditt skannade dokument.

- 1. Markera de områden i dokumentet som du vill klippa ut med en tjock röd penna eller märkpenna.
- 2. Placera dokumentet.
- 3. Tryck på < eller > för att visa alternativet Internet.
- 4. Tryck på Internet.

k

- Ibland visas uppdateringar eller meddelanden om funktionerna för Brother Web Connect på LCDskärmen. Läs informationen och tryck på OK.
- Om information om Internetanslutning visas på maskinens LCD-skärm läser du igenom informationen och trycker på OK.Tryck på Ja om du vill visa denna information igen.
- 5. Tryck på  $\triangleleft$  eller  $\triangleright$  för att visa Appar och tryck sedan på det.
- 6. Tryck på Kontur&Kopiera.
- 7. Tryck på Klipp ut kont.-omr.
- 8. Om information om Klipp ut kont.-omr visas ska du läsa informationen och trycka på OK. Tryck på Ja om du vill visa denna information igen.
- 9. Skärmen med kopieringsinställningar visas. Ändra Utskriftskval. eller Pappersformat om det behövs.
- 10. Tryck på OK.

Maskinen börjar skriva ut. Följ instruktionerna på LCD-skärmen för att slutföra utskriftsjobbet om du använder maskinens kopieringsglas.

11. Tryck på OK när maskinen har skrivit ut jobbet.

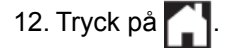

#### **Närliggande information**

• [Markera, skanna och kopiera eller klipp ut delar av ditt dokument](#page-40-0)

#### <span id="page-45-0"></span>▲ [Hem](#page-3-0) > NotePrint och NoteScan

### **NotePrint och NoteScan**

#### • [Överblick över skriva ut och skanna anteckningar](#page-46-0)

Använd den här funktionen när du vill skriva ut anteckningsark och mappar utformade att innehålla dem, och skanna anteckningsark så att varje sida med anteckningar sparas som en JPEG-fil.

<span id="page-46-0"></span> [Hem](#page-3-0) > [NotePrint och NoteScan](#page-45-0) > Överblick över skriva ut och skanna anteckningar

### **Överblick över skriva ut och skanna anteckningar**

Använd den här funktionen när du vill skriva ut anteckningsark och mappar utformade att innehålla dem, och skanna anteckningsark så att varje sida med anteckningar sparas som en JPEG-fil.

De utskrivna anteckningsarken kan vikas till hälften eller fjärdedel, användas och förvaras i mapparna. När du har gjort anteckningar på de linjerade eller rutmönstrade arken kan du skanna arken och spara anteckningarna på en molntjänst.

#### **Skriva ut anteckningar**

Välj en viss stil för anteckningsarket eller anteckningsmappen som ska skrivas ut.

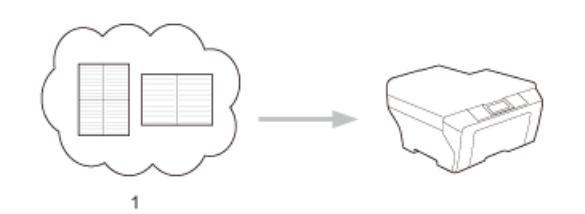

1. Brother Moln

#### **Skanna anteckningar**

När du har skrivit på anteckningsarket kan du skanna det för att spara varje anteckning som en JPEG-fil. Varje sida med anteckningar sparas som en separat JPEG-fil om du använder stilarna 2-, 4- eller 8-på-1.

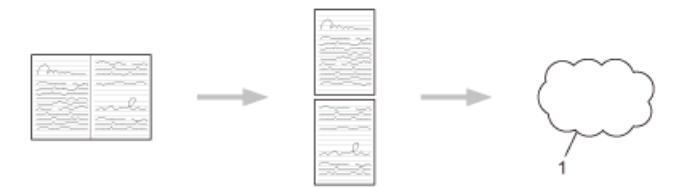

#### 1. Webbtjänst

Du måste använda Brothers mallar för anteckningsark för att de ska gå att skanna med funktionen Skanna anteckning.

#### **Mallar för anteckningsark:**

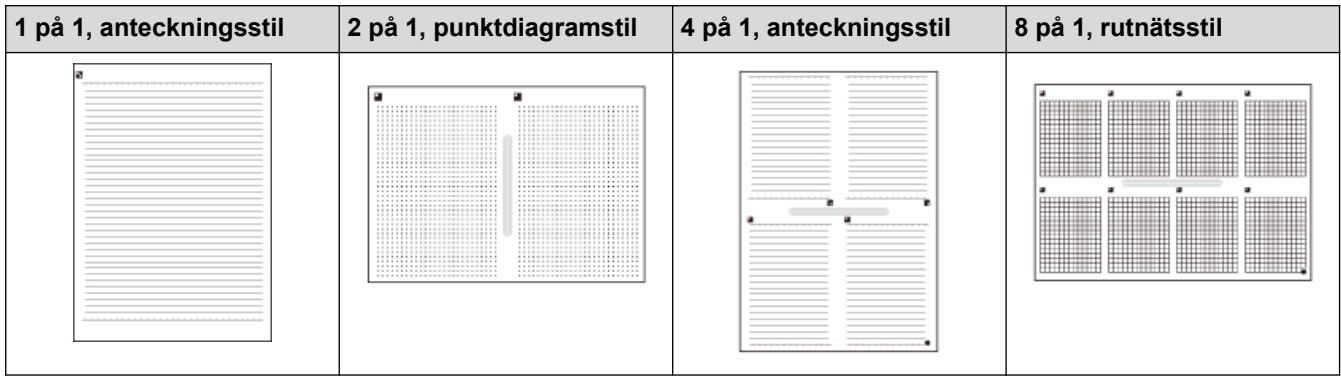

### **Mallar för anteckningsmapp:**

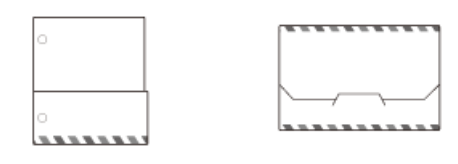

### **Så här använder du anteckningsark och anteckningsmappar**

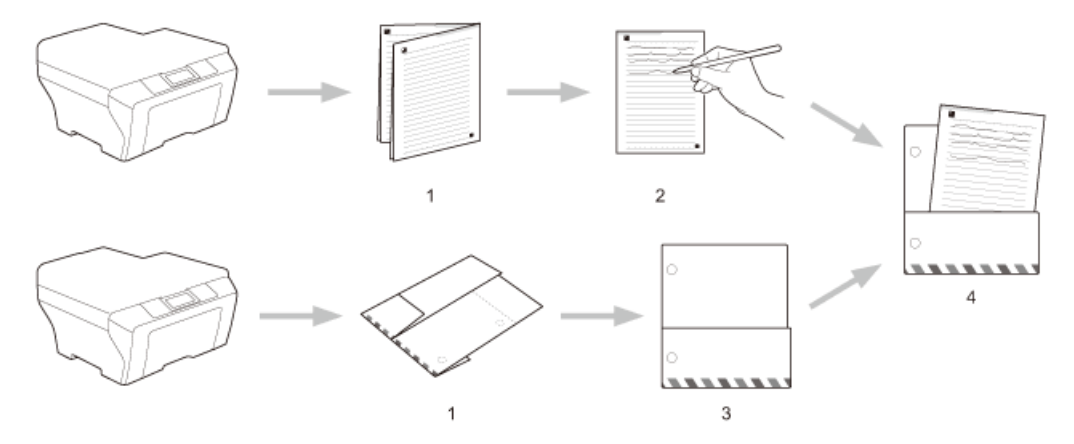

- 1. Skriv ut mall och vik vid streckade linjer.
- 2. Skriv in dina anteckningar.
- 3. Tejpa ihop sidor och slå vid behov hål i mappen.
- 4. Lagra anteckningar i mappen anpassat för senare användning.

### **Närliggande information**

- [NotePrint och NoteScan](#page-45-0)
- [Skriv ut mallar för anteckningsark och anteckningsmappar](#page-48-0)
- [Skanna ett anteckningsark till en webbtjänst](#page-49-0)

<span id="page-48-0"></span> [Hem](#page-3-0) > [NotePrint och NoteScan](#page-45-0) > [Överblick över skriva ut och skanna anteckningar](#page-46-0) > Skriv ut mallar för anteckningsark och anteckningsmappar

### **Skriv ut mallar för anteckningsark och anteckningsmappar**

- 1. Tryck på < eller > för att visa alternativet Internet.
- 2. Tryck på Internet.
	- Ibland visas uppdateringar eller meddelanden om funktionerna för Brother Web Connect på LCDskärmen. Läs informationen och tryck på OK.
		- Om information om Internetanslutning visas på maskinens LCD-skärm läser du igenom informationen och trycker på OK.Tryck på Ja om du vill visa denna information igen.
- 3. Tryck på  $\triangleleft$  eller  $\triangleright$  för att visa Appar och tryck sedan på det.
- 4. Tryck på < eller > för att visa Ant.skann och tryck sedan på det.
- 5. Tryck på Skr. ut anteckning& mapp-mall.

Om information om Skriv ut ant &mapp visas ska du läsa informationen och trycka på OK. Tryck på Ja om du i framtiden vill visa denna information igen.

- 6. Tryck på Anteckningsformat och välj sedan den kategori och det format du önskar.
- 7. Ange antalet kopior du vill skriva ut och tryck sedan på OK.
- 8. Tryck på Anteckningsmapp.
- 9. Välj den kategori och det format du vill använda.
- 10. Ange antalet kopior du vill skriva ut och tryck sedan på OK.

När mappen skrivits ut ska du vika papperet längs de streckade linjerna och fästa de vikta delarna med tejp eller annat vidhäftningsmedel. Du kan välja hålslag med tre hål för att mappen ska passa i en pärm.

- 11. Tryck på OK.
- 12. Tryck på OK.

Maskinen börjar skriva ut.

- 13. Tryck på OK när den är klar.
- 14. Tryck på  $\Box$

#### **Närliggande information**

• [Överblick över skriva ut och skanna anteckningar](#page-46-0)

<span id="page-49-0"></span> [Hem](#page-3-0) > [NotePrint och NoteScan](#page-45-0) > [Överblick över skriva ut och skanna anteckningar](#page-46-0) > Skanna ett anteckningsark till en webbtjänst

# **Skanna ett anteckningsark till en webbtjänst**

Varje sida av anteckningsarket sparas som en separat JPEG-fil.

- 1. Placera dokumentet.
- 2. Tryck på ◀ eller ▶ för att visa alternativet Internet.
- 3. Tryck på Internet.
- k • Ibland visas uppdateringar eller meddelanden om funktionerna för Brother Web Connect på LCDskärmen. Läs informationen och tryck på OK.
	- Om information om Internetanslutning visas på maskinens LCD-skärm läser du igenom informationen och trycker på OK.Tryck på Ja om du vill visa denna information igen.
- 4. Tryck på < eller > för att visa Appar och tryck sedan på det.
- 5. Tryck på ◀ eller ▶ för att visa Ant.skann och tryck sedan på det.
- 6. Tryck på Skanna anteck..
- 7. Om information om Skanna anteck. visas ska du läsa informationen och trycka på OK.

Maskinen frågar om du vill att den här informationen ska visas igen i framtiden.

- 8. Tryck på Ja eller Nej.
- 9. Tryck på < eller > för att visa tjänsten du önskar och tryck sedan på den.
- 10. Tryck på ▲ eller ▼ tills ditt kontonamn visas och tryck på det.
- 11. Om skärmen för inmatning av en PIN-kod visas ska du ange den fyrsiffriga PIN-koden och trycka på OK.
- 12. Tryck på OK.

Maskinen skannar dokumentet och laddar upp det.

Följ instruktionerna på LCD-skärmen för att slutföra skanningsjobbet om du använder maskinens kopieringsglas.

- 13. Tryck på OK när maskinen har laddat upp bilden.
- 14. Tryck på  $\Box$

#### **Närliggande information**

• [Överblick över skriva ut och skanna anteckningar](#page-46-0)

#### <span id="page-50-0"></span> [Hem](#page-3-0) > Genvägsinställningar för Web Connect

- [Lägga till genvägar för Web Connect](#page-51-0) Spara dina anpassade inställningar på din maskin som genvägar till Web Connect.
- [Lägga till genvägar för program](#page-52-0) Spara dina anpassade inställningar på din maskin som genvägar till program.
- [Ändra genvägar för Web Connect](#page-53-0)
- [Redigera genvägsnamn för Web Connect](#page-54-0)
- [Radera genvägar för Web Connect](#page-55-0)
- [Använd en genväg för Web Connect](#page-56-0)

<span id="page-51-0"></span> [Hem](#page-3-0) > [Genvägsinställningar för Web Connect](#page-50-0) > Lägga till genvägar för Web Connect

### **Lägga till genvägar för Web Connect**

Spara dina anpassade inställningar på din maskin som genvägar till Web Connect.

- 1. Tryck på Genvägar.
- 2. Tryck på en flik från 1 till 8.
- 3. Tryck på  $\left| \rule{0pt}{13pt} \right|$  där det finns plats för en genväg.
- 4. Tryck på Internet.
	- Ibland visas uppdateringar eller meddelanden om funktionerna för Brother Web Connect på LCDskärmen. Läs informationen och tryck på OK.
		- Om information om Internetanslutning visas på maskinens LCD-skärm läser du igenom informationen och trycker på OK.Tryck på Ja om du vill visa denna information igen.
- 5. Visa de tillgängliga tjänsterna genom att trycka på ▶ och tryck sedan på önskad tjänst.
- 6. Tryck på ▲ eller ▼ tills ditt kontonamn visas och tryck på det.
- 7. Om skärmen för inmatning av en PIN-kod visas ska du ange den fyrsiffriga PIN-koden och trycka på OK.
- 8. Välj funktionen du vill använda.

Ø

Funktionerna som kan ställas in varierar beroende på den valda tjänsten.

- 9. Kontrollera inställningarna som du valt för genvägen och tryck sedan på OK.
- 10. Skriv ett namn på genvägen via LCD-skärmen. Tryck på OK.
- 11. Spara genvägen genom att trycka på OK.

### **Närliggande information**

<span id="page-52-0"></span> [Hem](#page-3-0) > [Genvägsinställningar för Web Connect](#page-50-0) > Lägga till genvägar för program

# **Lägga till genvägar för program**

Spara dina anpassade inställningar på din maskin som genvägar till program.

- 1. Tryck på Genvägar.
- 2. Tryck på en flik från 1 till 8.
- 3. Tryck på  $\left| \rule{0pt}{13pt} \right|$  där det finns plats för en genväg.
- 4. Tryck på Appar.

B

- Ibland visas uppdateringar eller meddelanden om funktionerna för Brother Web Connect på LCDskärmen. Läs informationen och tryck på OK.
	- Om information om Internetanslutning visas på maskinens LCD-skärm läser du igenom informationen och trycker på OK.
- 5. Tryck på ◀ eller ▶ för att visa tillgängliga program och tryck sedan på önskat program.
- 6. Tryck på ▲ eller ▼ tills ditt kontonamn visas och tryck på det.
- 7. Om skärmen för inmatning av en PIN-kod visas ska du ange den fyrsiffriga PIN-koden och trycka på OK.
- 8. Välj det program du vill använda.

Programmen som kan ställas in varierar beroende på den valda tjänsten.

- 9. Kontrollera inställningarna som du valt för genvägen och tryck sedan på OK.
- 10. Skriv ett namn på genvägen via LCD-skärmen. Tryck på OK.
- 11. Spara genvägen genom att trycka på OK.

### **Närliggande information**

<span id="page-53-0"></span> [Hem](#page-3-0) > [Genvägsinställningar för Web Connect](#page-50-0) > Ändra genvägar för Web Connect

# **Ändra genvägar för Web Connect**

Du kan inte ändra inställningar för Web Connect. I stället måste du ta bort genvägen och skapa en ny genväg med inställningarna du önskar.

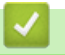

# **Närliggande information**

<span id="page-54-0"></span> [Hem](#page-3-0) > [Genvägsinställningar för Web Connect](#page-50-0) > Redigera genvägsnamn för Web Connect

### **Redigera genvägsnamn för Web Connect**

- 1. Tryck på Genvägar.
- 2. Tryck på en flik från 1 till 8 för att visa den genväg du önskar.
- 3. Tryck på  $\mathbf{V}$ .
- 4. Tryck på genvägen.

Ø Du kan också trycka på  $||$  > Alla inställ. > Genvägsinställningar.

- 5. Tryck på Ändra genvägens namn.
- 6. Radera det aktuella namnet genom att hålla **X** intryckt och skriv ett nytt namn via LCD-skärmen.
- 7. Tryck på OK.

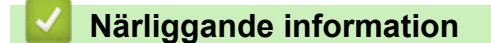

<span id="page-55-0"></span> [Hem](#page-3-0) > [Genvägsinställningar för Web Connect](#page-50-0) > Radera genvägar för Web Connect

### **Radera genvägar för Web Connect**

- 1. Tryck på Genvägar.
- 2. Tryck på en flik från 1 till 8 för att visa den genväg du önskar.
- 3. Tryck på  $||$ .

Ø

4. Tryck på genvägen.

Du kan också trycka på  $||$  > Alla inställ. > Genvägsinställningar.

- 5. Tryck på Ta bort för att radera genvägen.
- 6. Tryck på Ja för att bekräfta.

### **Närliggande information**

<span id="page-56-0"></span> [Hem](#page-3-0) > [Genvägsinställningar för Web Connect](#page-50-0) > Använd en genväg för Web Connect

# **Använd en genväg för Web Connect**

- 1. Tryck på Genvägar.
- 2. Tryck på en flik från 1 till 8 för att visa den genväg du önskar.
- 3. Tryck på genvägen.

### **Närliggande information**

<span id="page-57-0"></span>Hem > Felsökning för Brother Web Connect

# **Felsökning för Brother Web Connect**

• [Felmeddelanden när funktionen Brother Web Connect används](#page-58-0) Din Brother-maskin visar ett felmeddelande om ett fel uppstår. De vanligaste felmeddelandena visas i tabellen.

#### <span id="page-58-0"></span> [Hem](#page-3-0) > [Felsökning för Brother Web Connect](#page-57-0) > Felmeddelanden när funktionen Brother Web Connect används

# **Felmeddelanden när funktionen Brother Web Connect används**

Din Brother-maskin visar ett felmeddelande om ett fel uppstår. De vanligaste felmeddelandena visas i tabellen. Du kan själv åtgärda de flesta felen. Om du efter att ha läst tabellen fortfarande behöver hjälp finns de senaste felsökningstipsen på Brother Solutions Center.

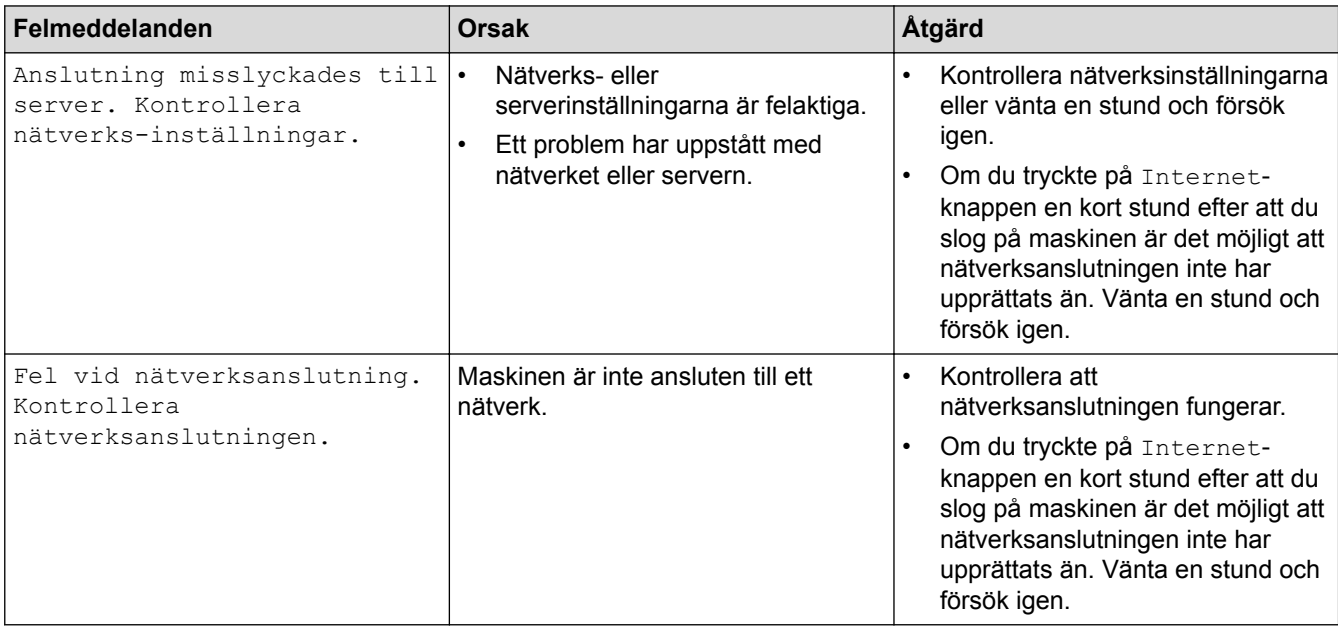

Gå till Brother Solutions Center på [http://support.brother.com.](http://support.brother.com)

### **Autentiseringsfel**

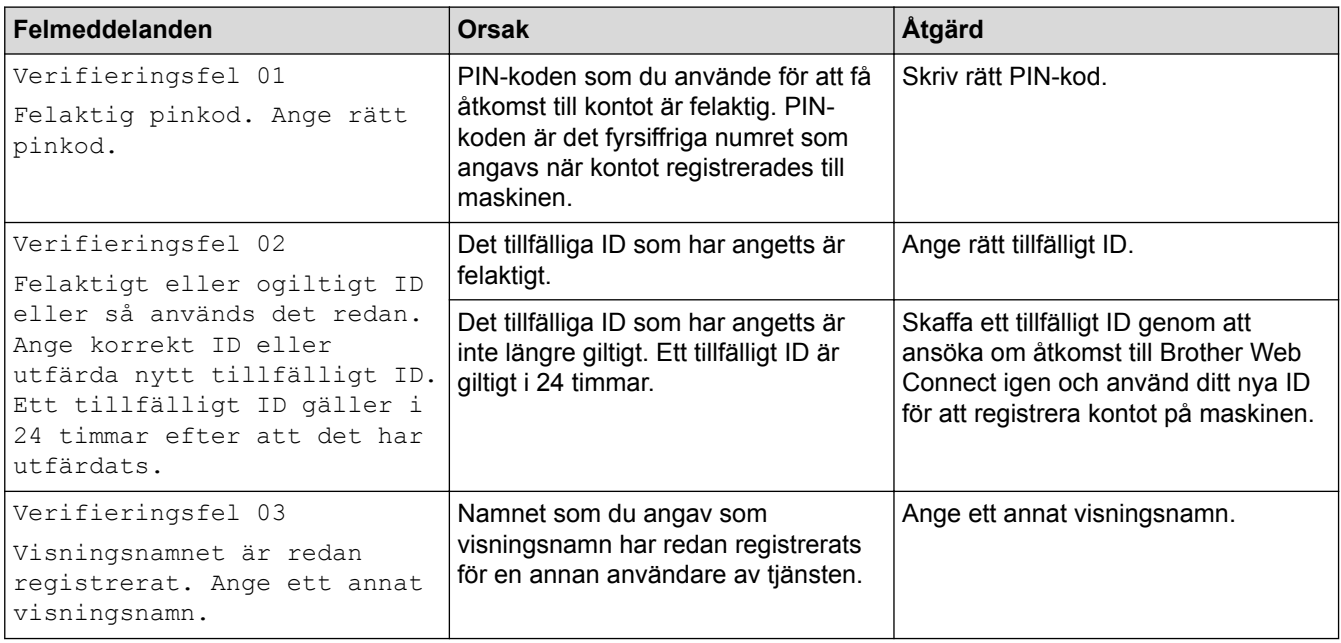

### **Anslutningsfel**

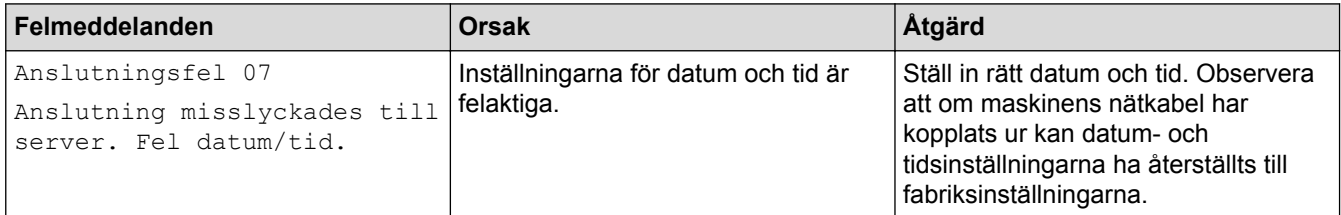

### **Registreringsfel**

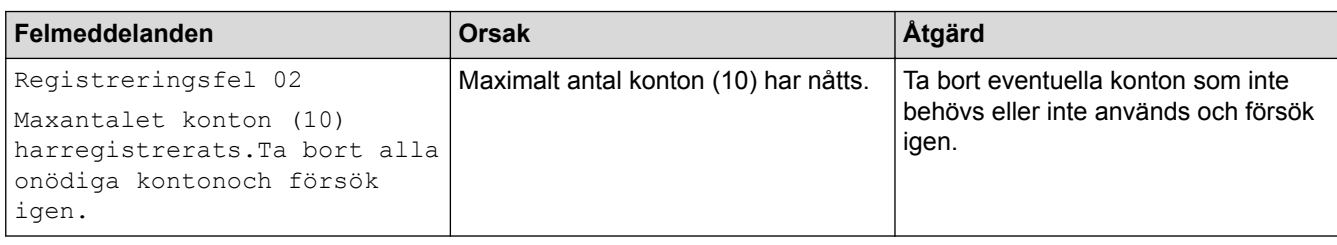

### **Serverfel**

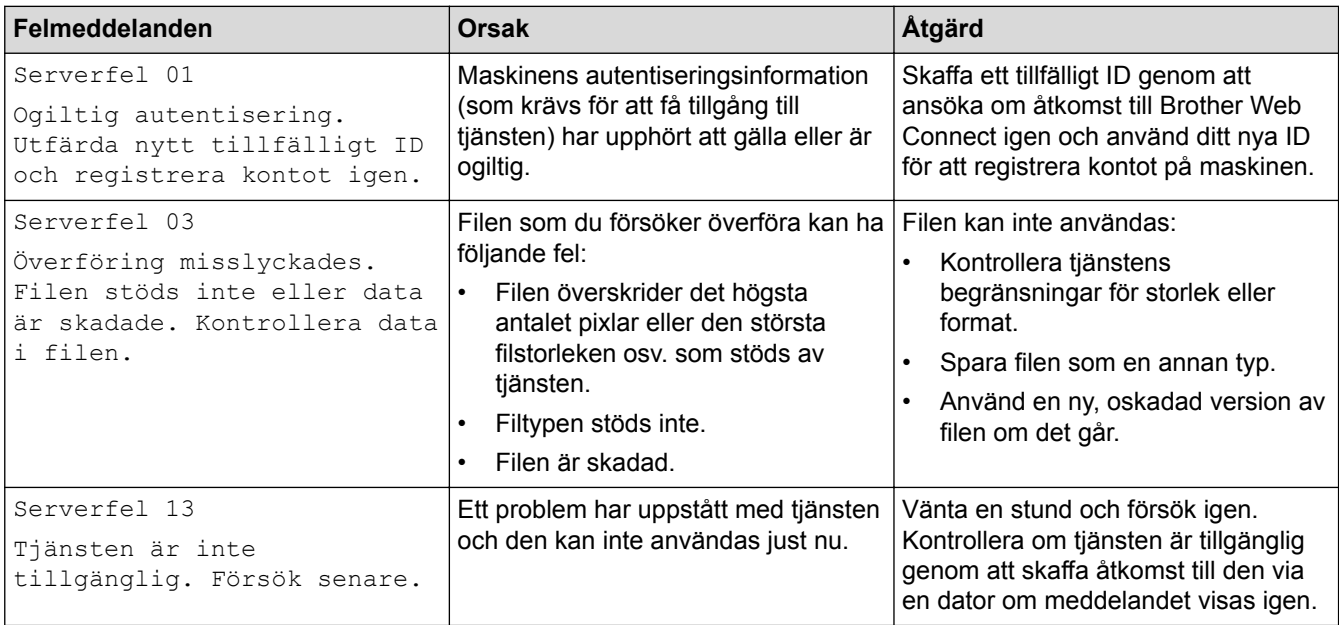

# **Genvägsfel**

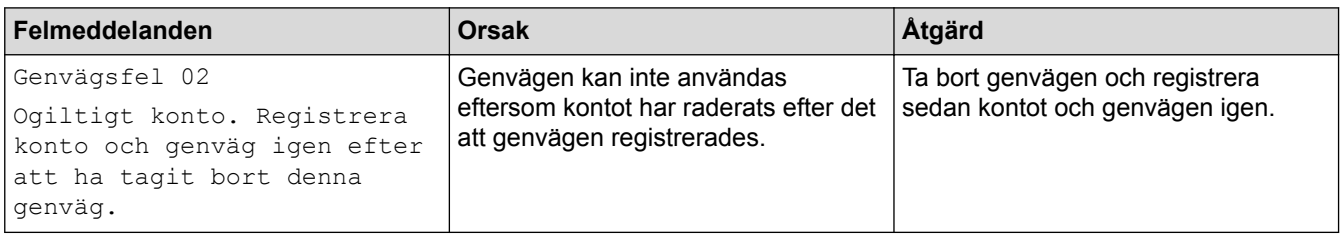

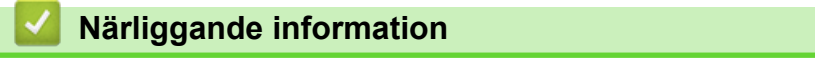

• [Felsökning för Brother Web Connect](#page-57-0)

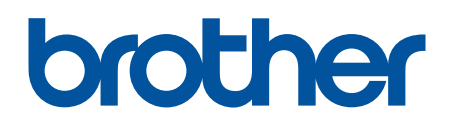

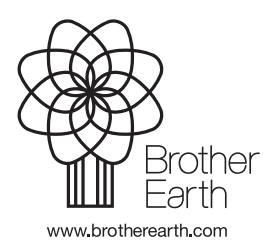

SWE Version 0